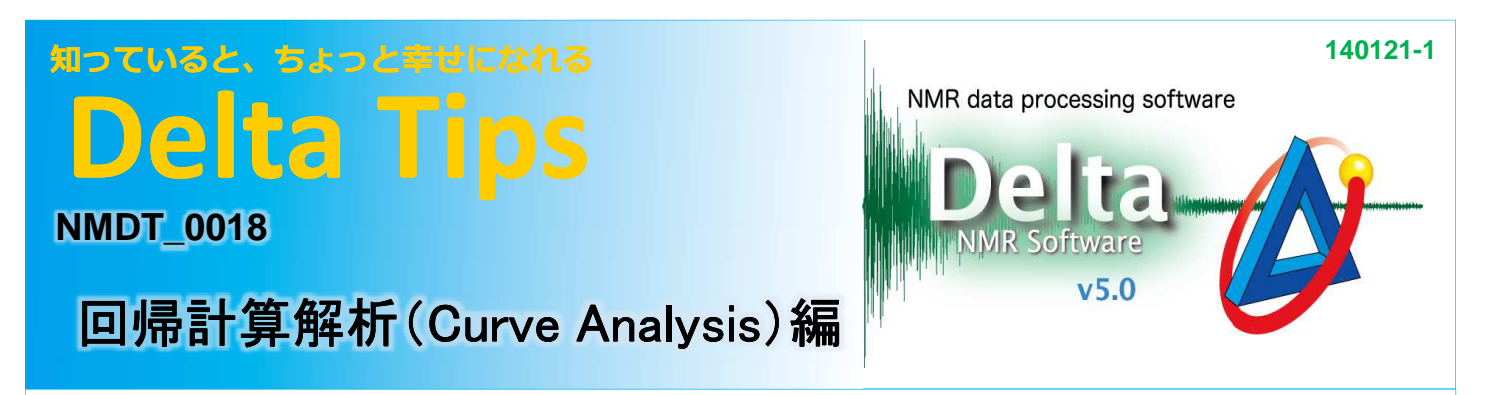

## く 緩和時間や拡散係数測定データで、複数ピークの計算結果とグラフを印刷する方法 >

既に[回帰計算解析]ウィンドウで計算処理を行った緩和時間データを例に説明します。

① [**Select**]ボタンをクリックし、緩和時間を印刷したいピークを選択する。

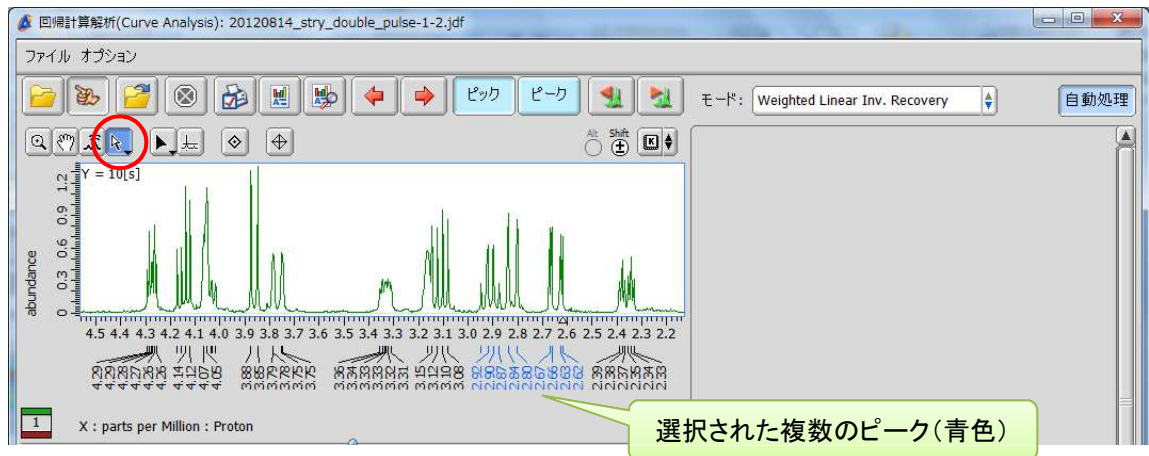

## ② [**Print**]ボタンをクリックし、[印刷オプション]ウィンドウを開く。

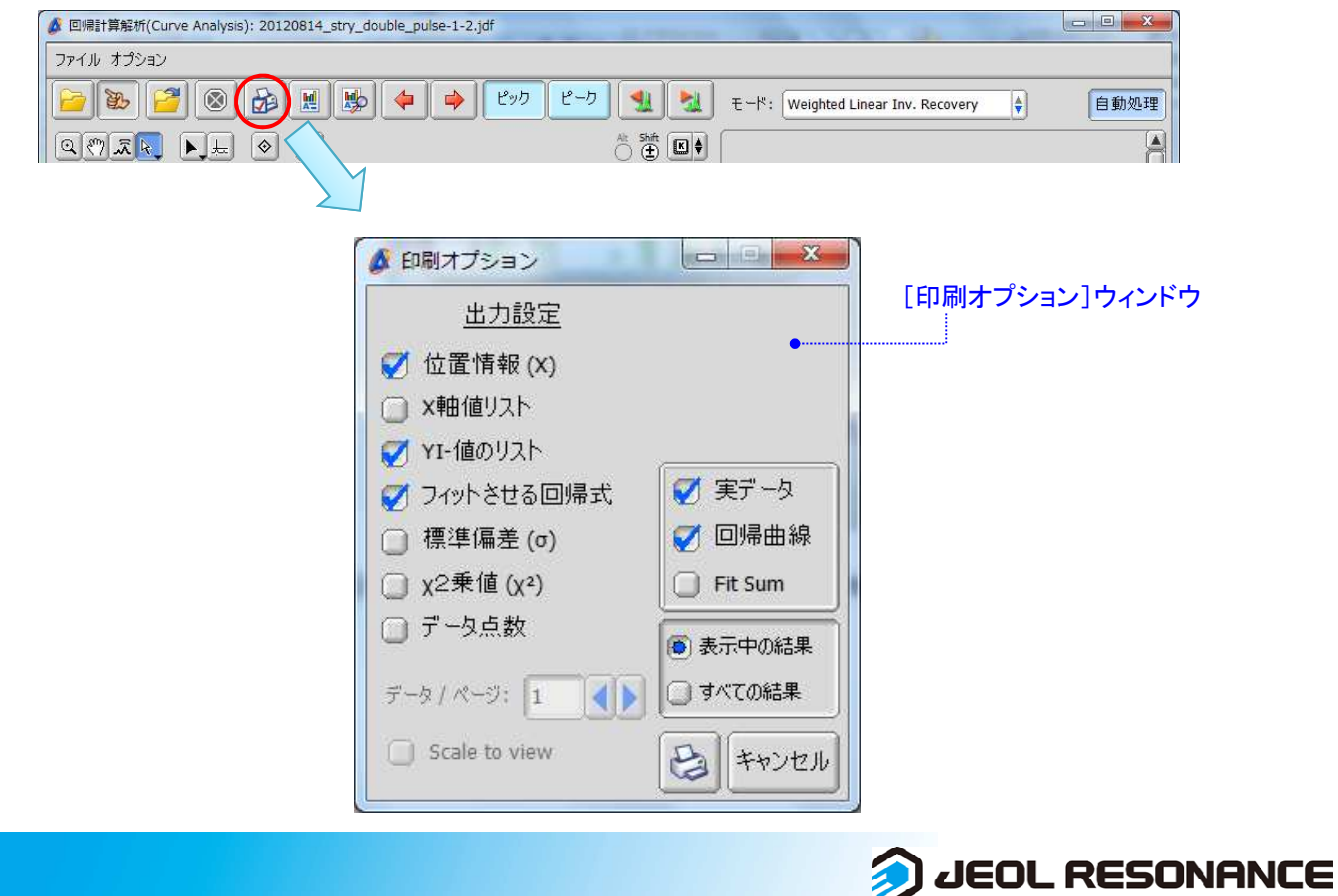

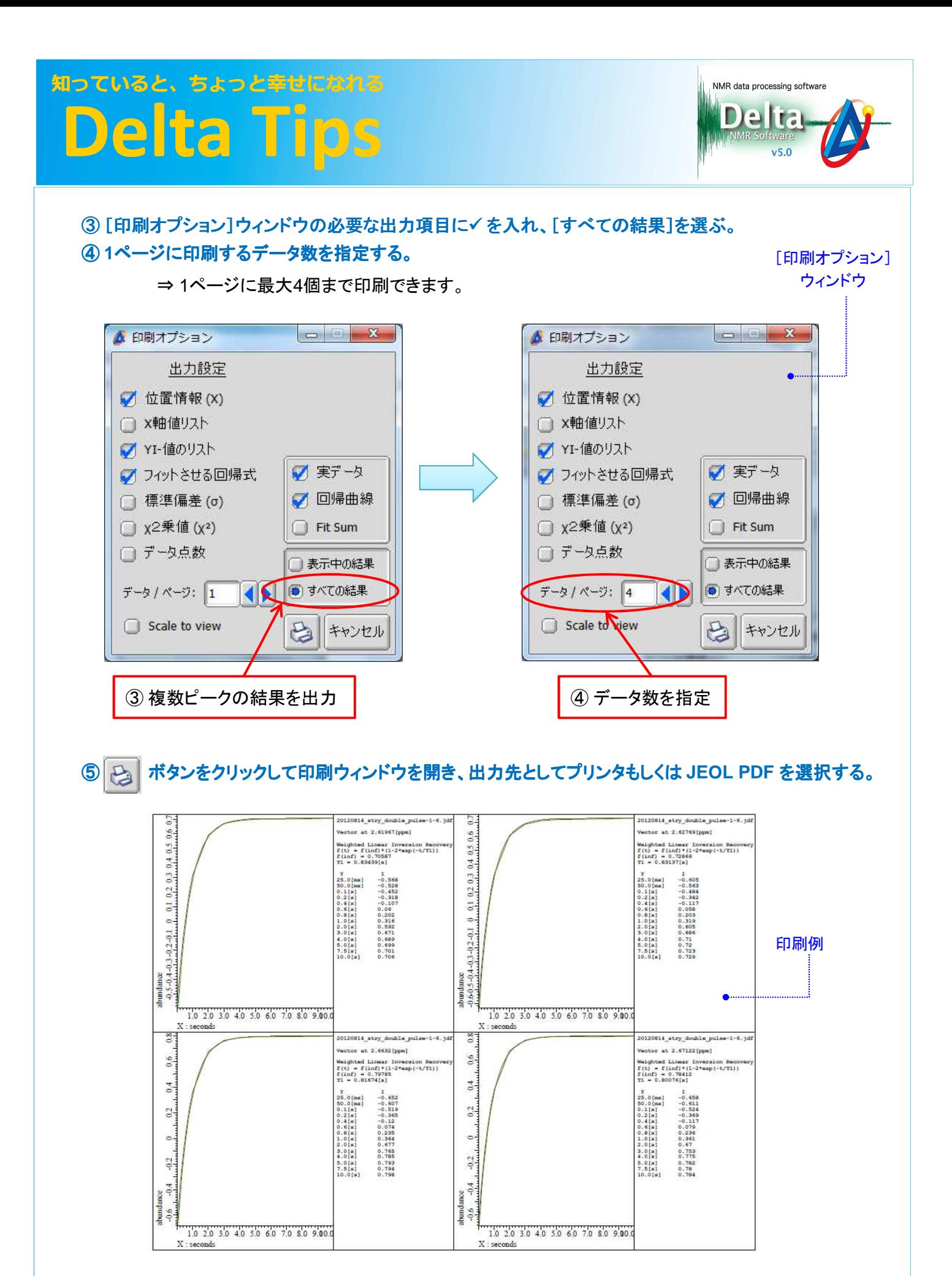

**3** JEOL RESONANCE